# WinTopas4 Quick Start Guide

To learn more, go to Topas4 Info Page at **[topas4info.lightcon.com](http://topas4info.lightcon.com/?utm_source=QuickStartGuide)**

The software system for OPA users **WinTopas4** consists of:

- **Topas4 Server application**, providing control of the device via REST API, using JSON as data serialization format. For each physical device there is one server application and it must be running all the time. Once started, it runs in Windows system tray.
- **WinTopas4 Client application**, providing user control of the OPA device or devices, including shutter control, wavelength and interaction selection, direct motor access, tuning calibration and more.

Server application and all client applications provided by Light Conversion are written in a way to allow multiple clients to use the same device at the same time, including custom client applications, written by the API user. Server and client applications might be running on the same or on different PCs, as long as these PCs are connected to the local area network (LAN).

Note that it is recommended to keep TOPAS control board turned on all the time.

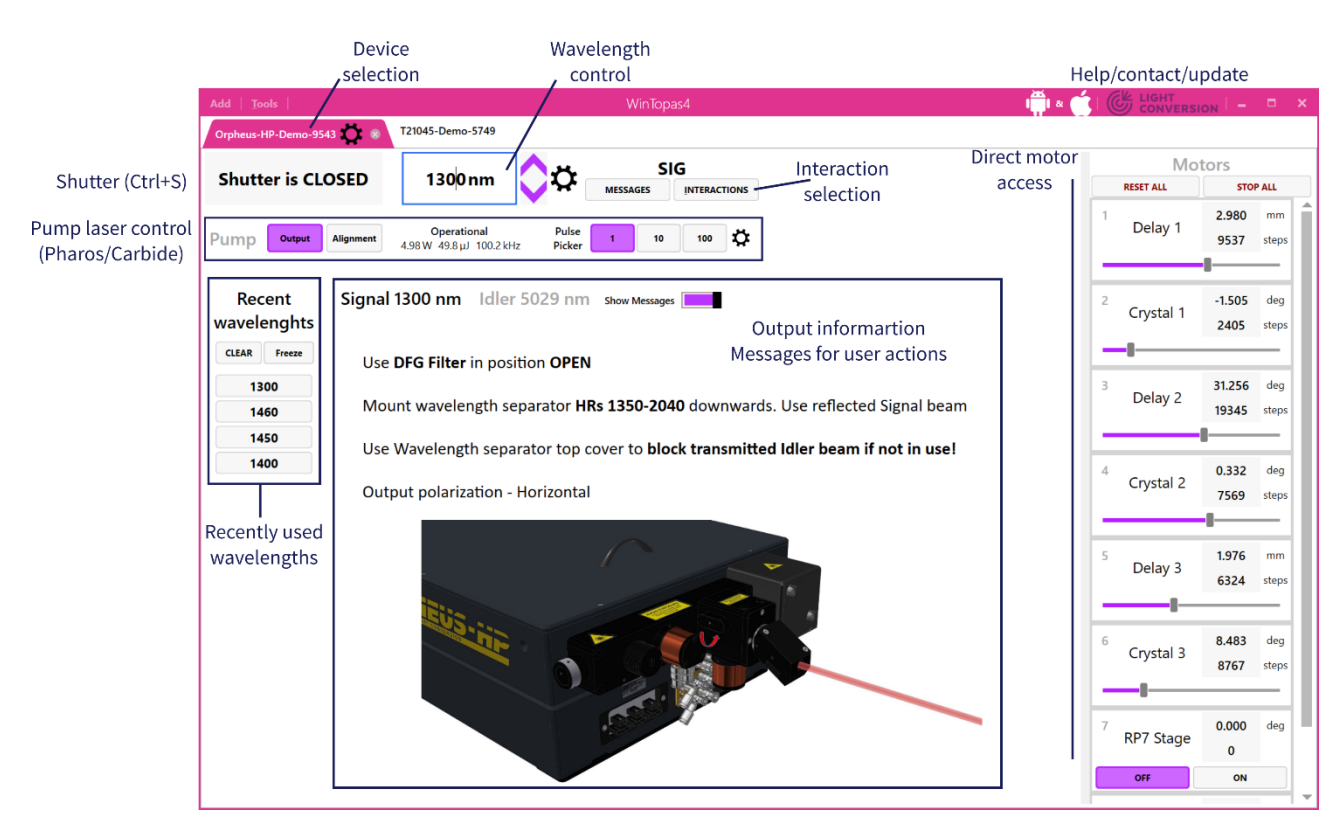

### **WinTopas4 Basic Control**

*Figure 1. Main window of the WinTopas4 user application*

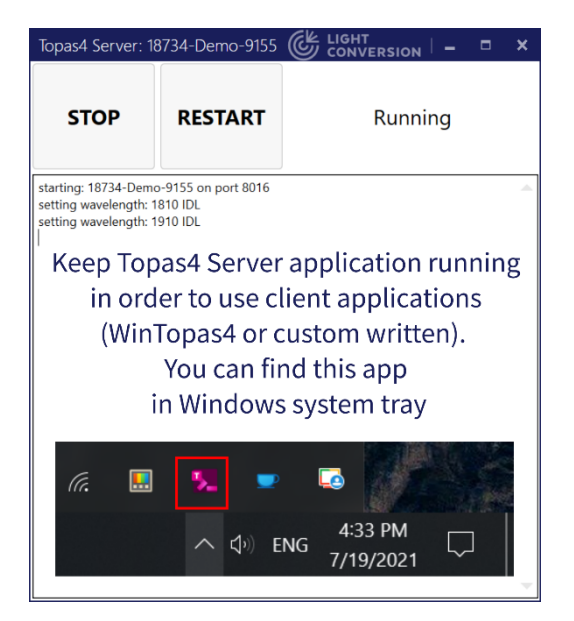

#### *Figure 2. Topas4 Server application*

Basic control:

- **Change wavelength**: type a desired wavelength from the available tuning range and press "Enter".
- **Open/Close shutter**: press shutter button or use keyboard shortcut "Ctrl+S".
- **When interactions overlap**, press button "Interactions" to choose the interaction or a group of interactions to use, change priorities, etc.
- **Switch wavelength units to inverse centimeters:** Press cog next to wavelength box and select units
- **Adjust individual motor position**: locate motor from the motors menu on the right, place cursor at the end of "Steps" window and use keyboard buttons "Up"/"Down" or "Page Up"/"Page Down". Alternatively "activate" motor using keyboard shortcuts "Alt+[number]", where [number] is key from 1 to 9 and 0 (i.e., "Alt+1" activates 1<sup>st</sup> motor in the list, "Alt+6" – 6<sup>th</sup>, "Alt+0" – 10<sup>th</sup>).

#### **WinTopas4 Installation**

WinTopas4 software should be installed by a field service engineer during the set-up of the system. The steps required to install software with the latest motor configuration:

1. Install the software. WinTopas4 application installer can be downloaded from Light Conversion website:

[http://topas4info.lightcon.com/](http://topas4info.lightcon.com/?utm_source=quickstartguide)

- 2. Upload device configuration files. You can find configuration backup in a USB memory stick, provided with the system user's manual. "**20000\_Configuration.zip**" – device configuration files (where "20000" is serial number of the device). Upload procedure is the following:
	- a. In WinTOPAS4 application window go to Tools->Access Level and enter advanced user password "1600".
	- b. Go to Tools->Launch new device from zipped configuration.
	- c. Specify location of configuration file (for new devices use provided USB memory stick with the factory settings)
	- d. Wait for the server application to start and press "SELECT DEVICE" in the center of the WinTOPAS4 app window.
	- e. The table with available TOPAS device will pop up, select the device and press "CONNECT".

For more information, please visit Topas4 Info Page <http://topas4info.lightcon.com/How-Tos/>.

## **Control from a Smartphone**

If your smartphone or tablet is connected to the same local area network, it is possible to control your devices via dedicated mobile app (Android only). Search for WinTopas4 in Play Store.

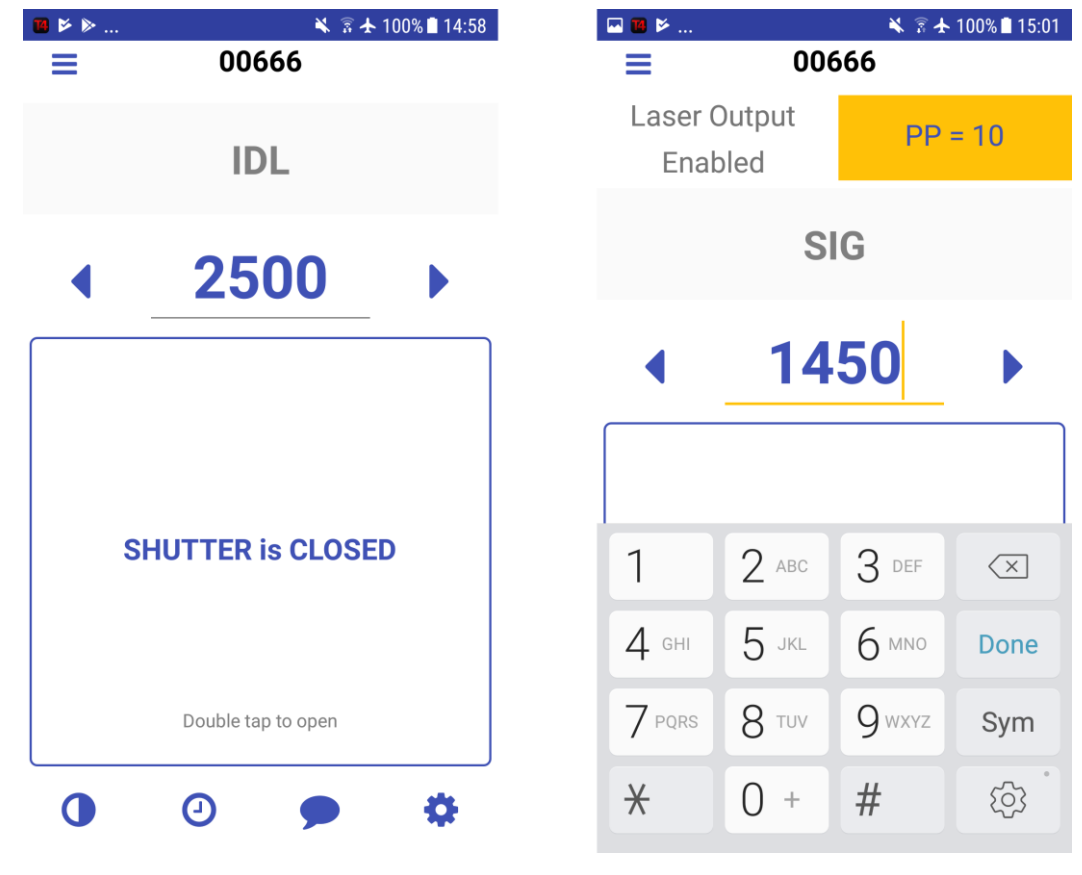

*Figure 3. Control device from a smartphone*

#### **Advanced User Level Password**

Advanced user level password required for device calibration or other advanced options: **1600**.

### **Help**

Downloads, tutorial videos, instructions: **[topas4info.lightcon.com](http://topas4info.lightcon.com/?utm_source=QuickStartGuide)** API help page: **[topas4api.lightcon.com/current](http://topas4api.lightcon.com/current/index.html?utm_source=QuickStartGuide)** Customer support: **[support@lightcon.com](mailto:support@lightcon.com)**